## **GUIDA ACCESSO PORTALE web.spaggiari.eu**

Gentile utente,

di seguito le rimettiamo il suo codice utente e la sua password per l'accesso al portale [https://web.spaggiari.eu](https://web.spaggiari.eu/)

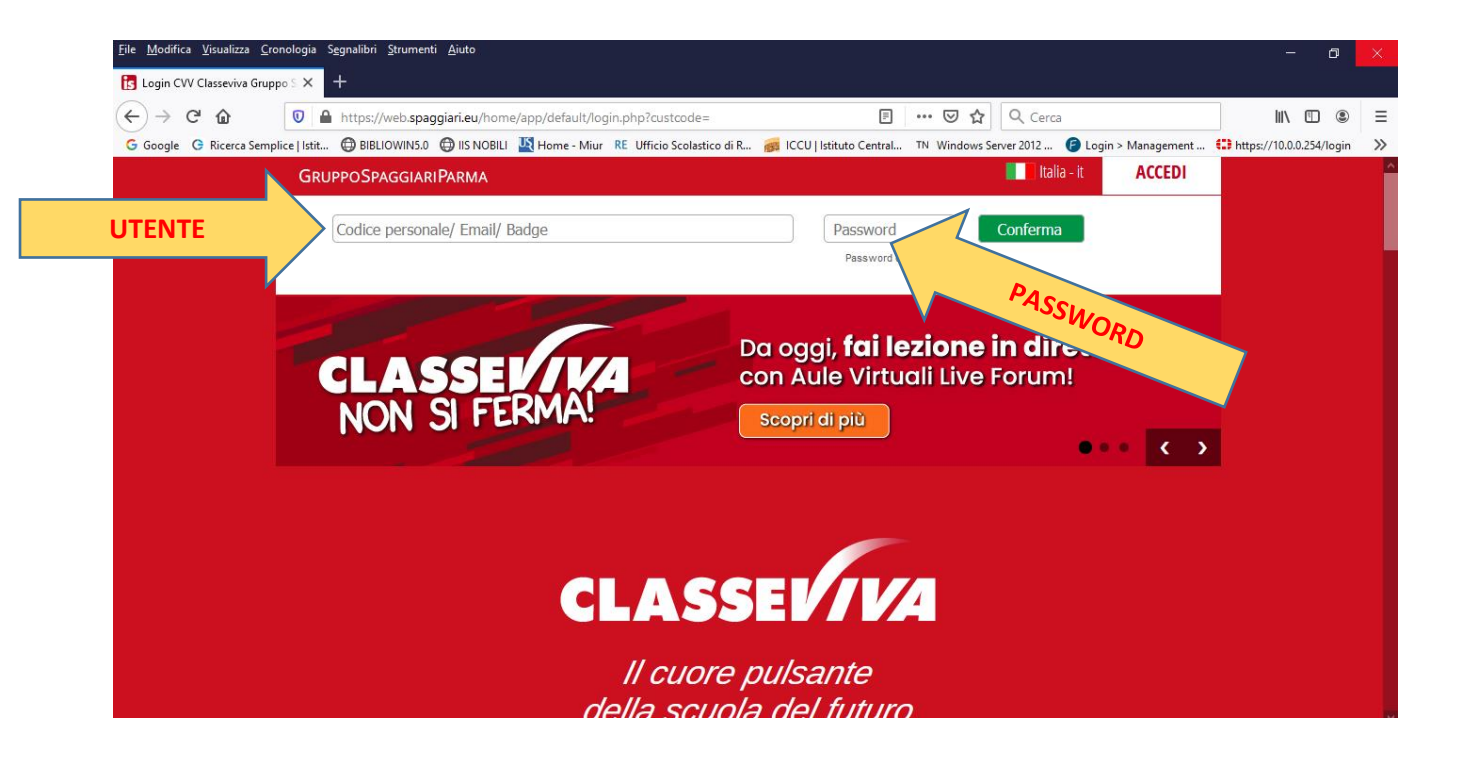

INSERIRE I CODICI (*ricevuti in consegna dalla segreteria*) DI ACCESSO NEI RIQUADRI DEDICATI:

---------------------------------------------------------- CODICE SCUOLA: REII0007 UTENTE: :user: PASSWORD: :pin: ----------------------------------------------------------

CLICCARE **Conferma** 

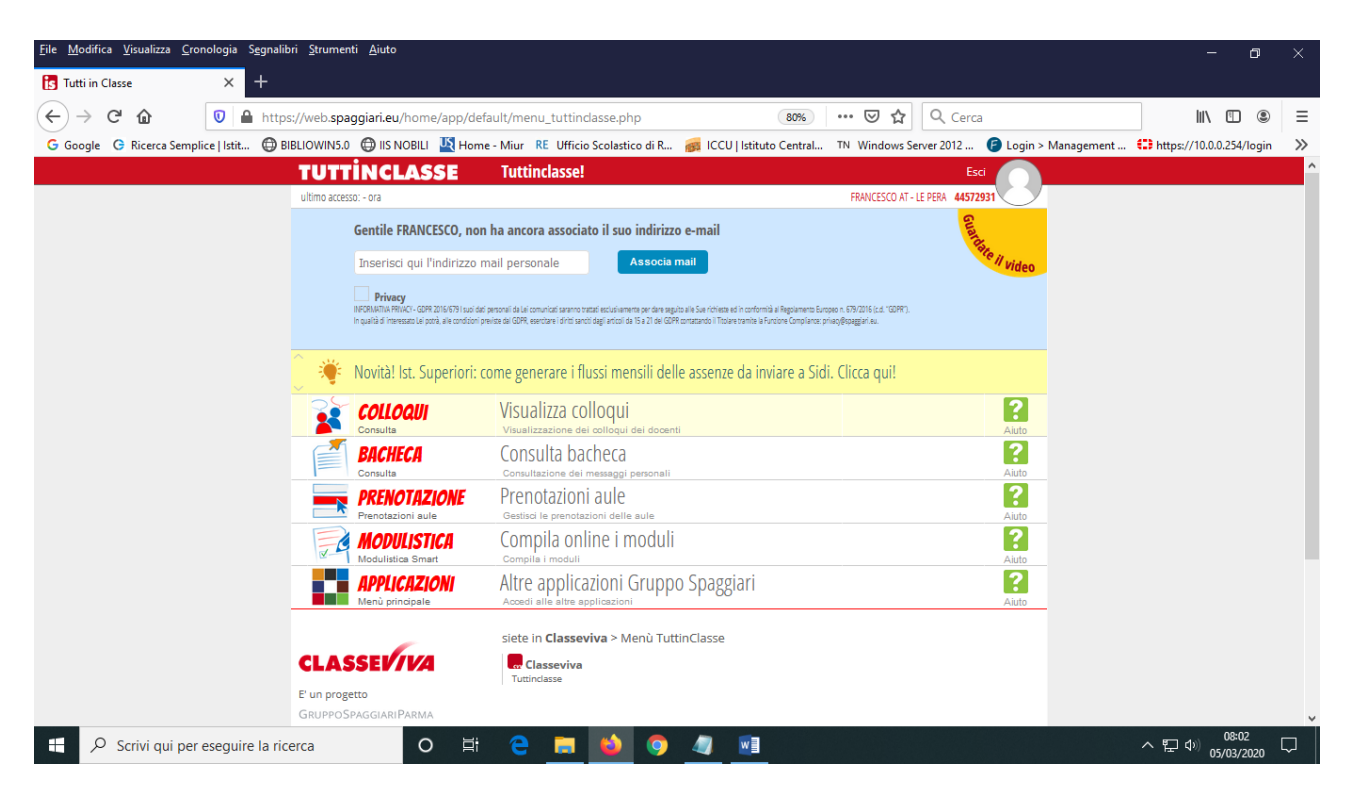

All'accesso la pagina si presenta come nell'immagine sopra.

## CLICCARE sulla **faccina** e poi *PROFILO*

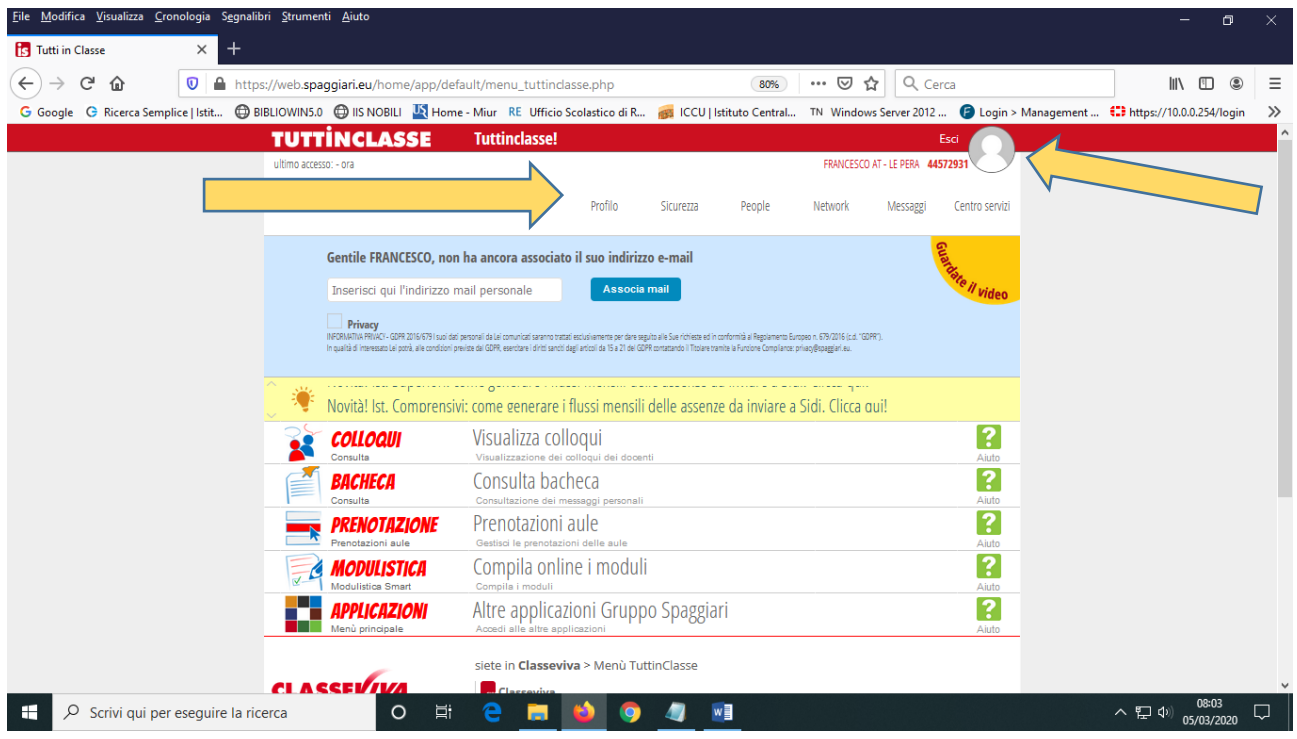

Si aprirà la finestra seguente dove si dovrà spuntare il pulsante **privacy** e **inserire** *l'indirizzo email assegnato dall'Istituto (esempio [nome.cognome@iisnobili.edu.it\)](mailto:nome.cognome@iisnobili.edu.it).*

File Modifica Visualizza Cronologia Segnalibri Strumenti Aiuto **Profile**  $\times$  +  $\left(\leftarrow\right) \rightarrow$  e  $\omega$  $\overline{\textbf{O}}$  A https://web.spaggiari.eu/acc/app/default/me.php?v=me **■ 80% … ⊙☆ Q Cerca**  $\begin{array}{ccc} \text{III} & \text{II} & \text{I} \end{array}$ G Google G Ricerca Semplice | stit... @ BIBLIOWINS.0 @ IIS NOBILI M Home - Miur RE Ufficio Scolastico di R... @ ICCU | Istituto Central.. TN Windows Server 2012... @ Login > Management... (## https://10.0.0.254/login  $\gg$ Esci<br>Francesco At-Le Pera 44572931 **TUTTINCLASSE Profilo** ultimo accesso: - ora **TiBiDaBo!** Profilo Sicurezza People Network Messaggi Centro serviz **FRANCESCO AT - LE PERA** 44572931<br>Personale ATA - ISTITUTO D'ISTRUZIONE SUPERIORE "L. NOBILI " - REGGIO EMILIA Inserisci qui il tuo indirizzo email personale Indirizzo email Associa  $\mathsf{f}$  in  $\mathsf{R}^+$ Oppure utilizza i tuoi dati di Inoltra tutti i messaggi della scuola all'indirizzo email impostato Imposta la carta dei servizi  $\land$   $\mathbb{Z}$  (1)  $\Big|_{05/03/2020}^{08:03}$   $\Box$ De Scrivi qui per eseguire la ricerca **O E 2 M D Q 4 M** 

*Si ricorda che le credenziali sono le stesse utilizzate per la consultazione circolari e segnalazione guasti*

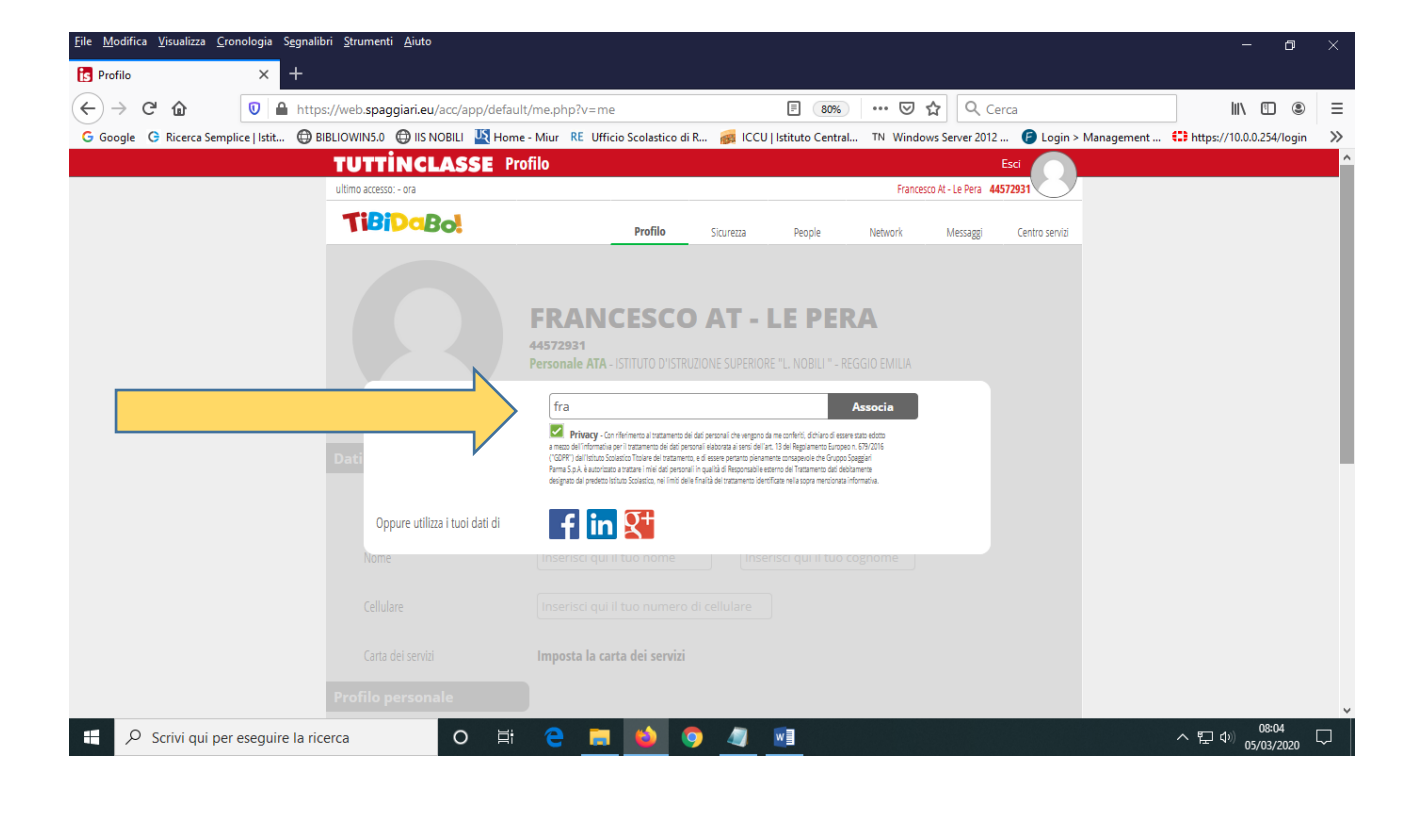

CONSULTARE la mail per verifica indirizzo , cliccare il link indicato . Si aprirà la schermata con richiesta di impostazione password

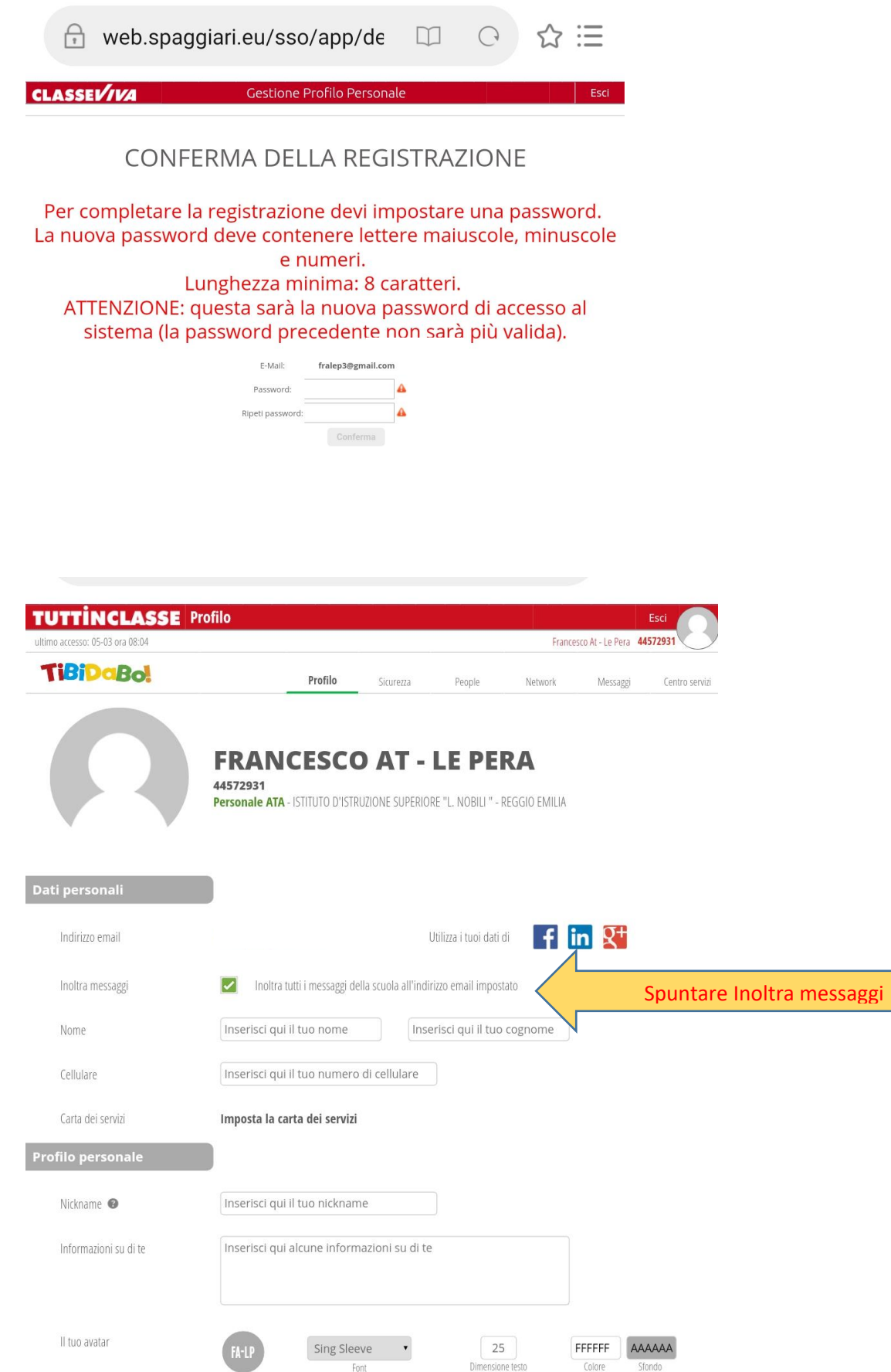

## La consultazione delle circolari e dei comunicati è nell'area BACHECA

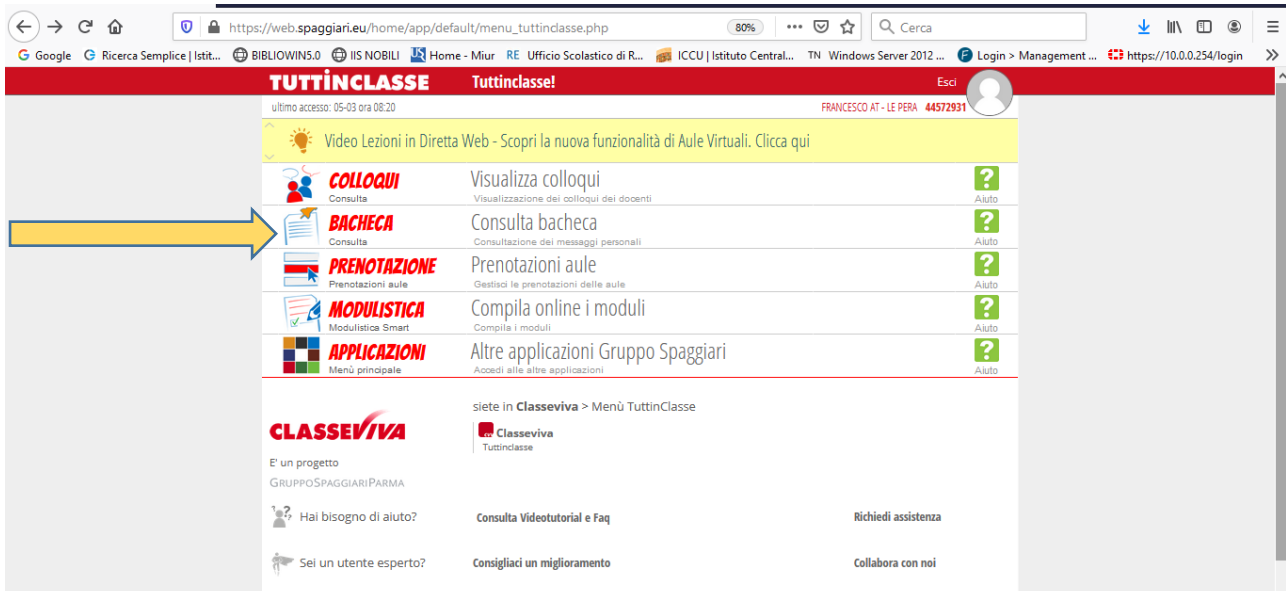

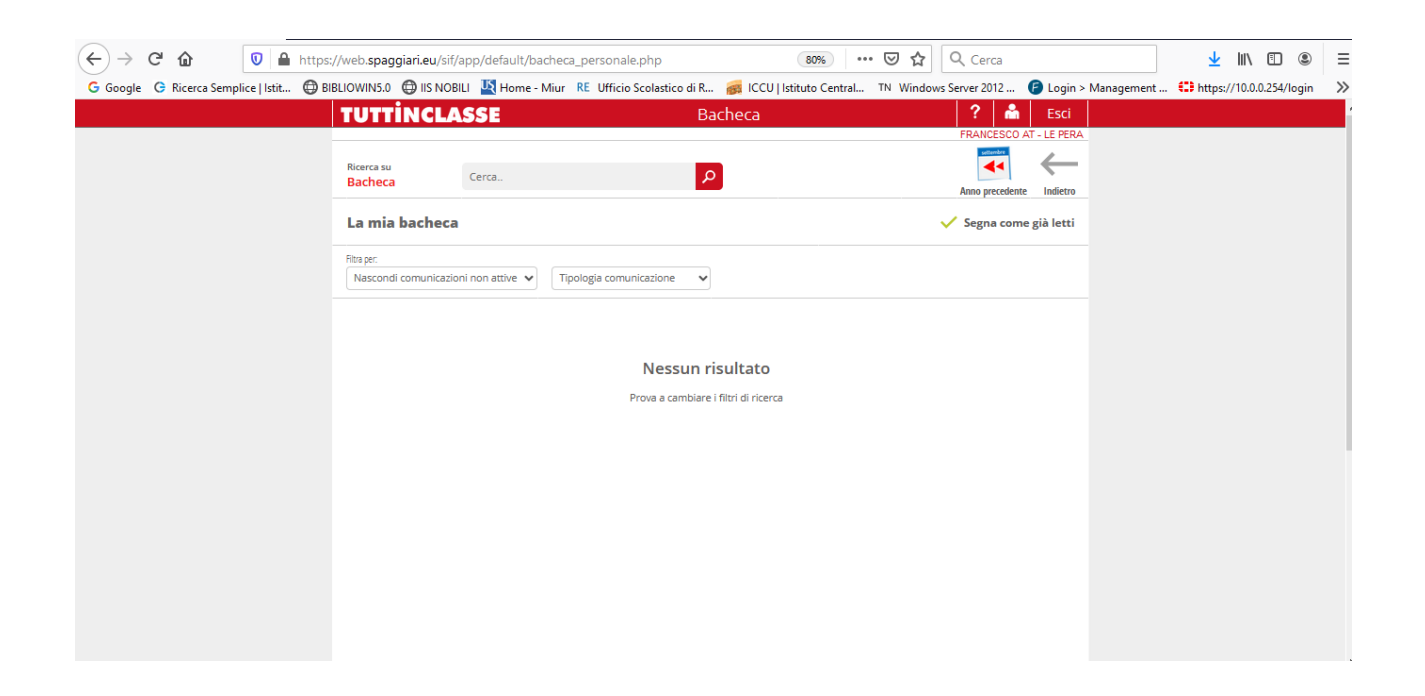

Quando viene inviata una comunicazione arriva un messaggio di avviso sull'indirizzo di posta elettronica.

Di seguito le visualizzazioni.

Prestare attenzione ai messaggi che chiedono l'adesione (adesione significa anche presa visone)

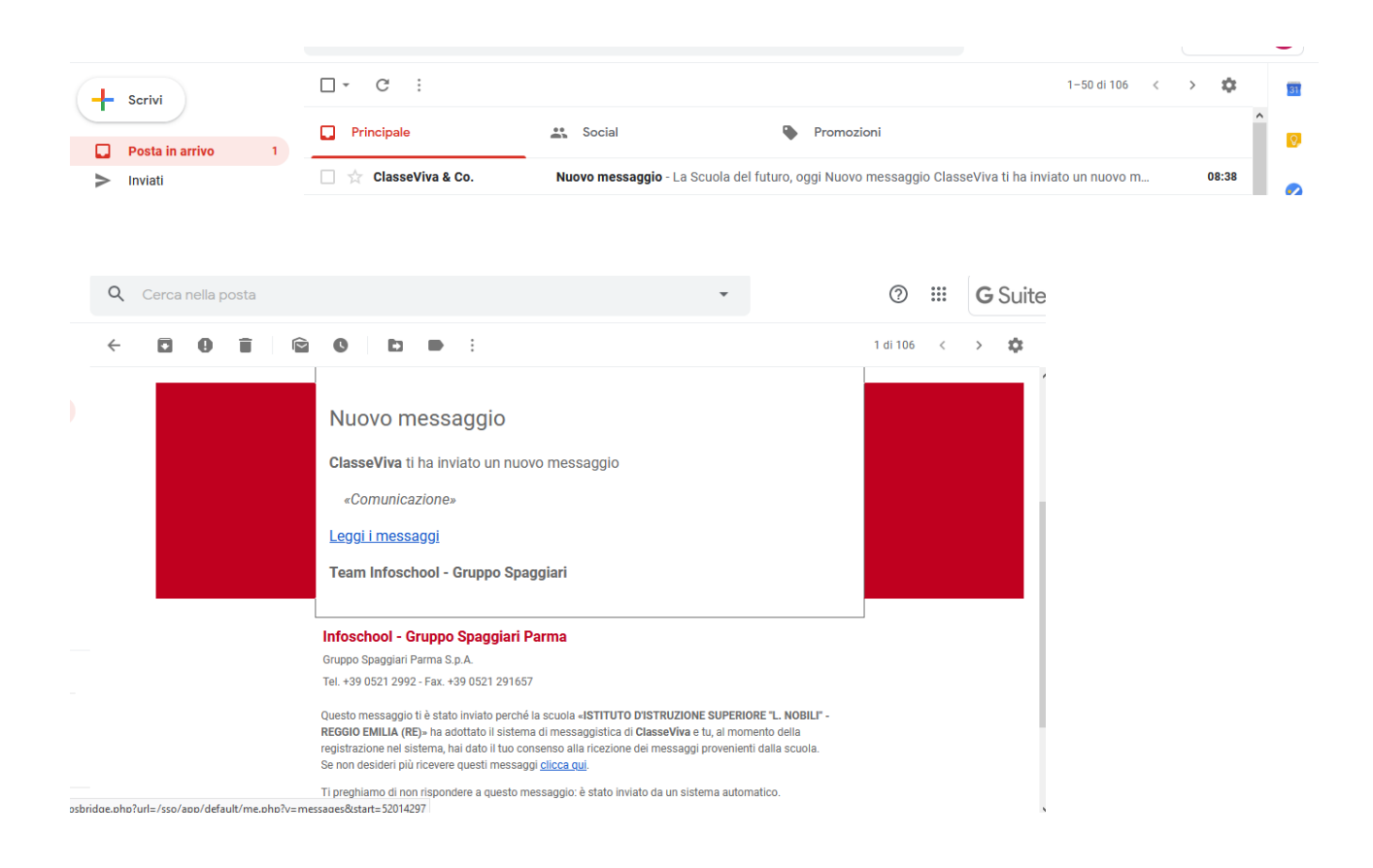

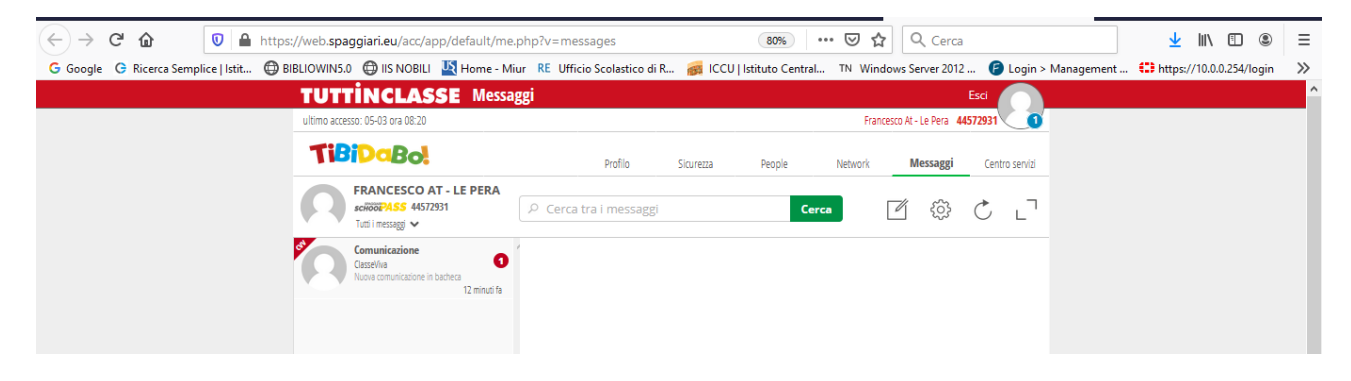

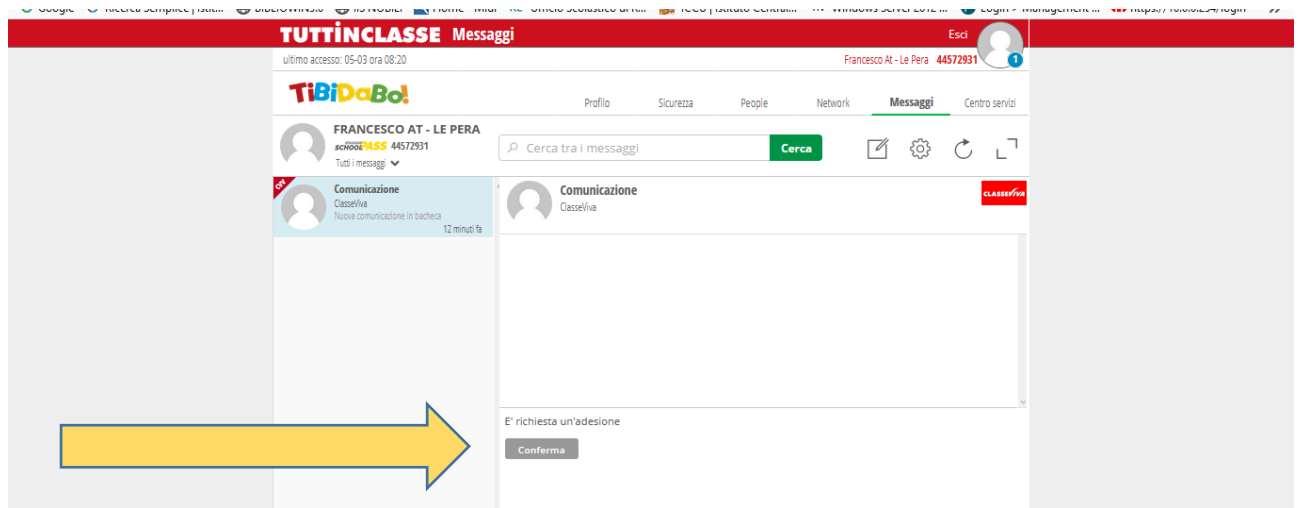

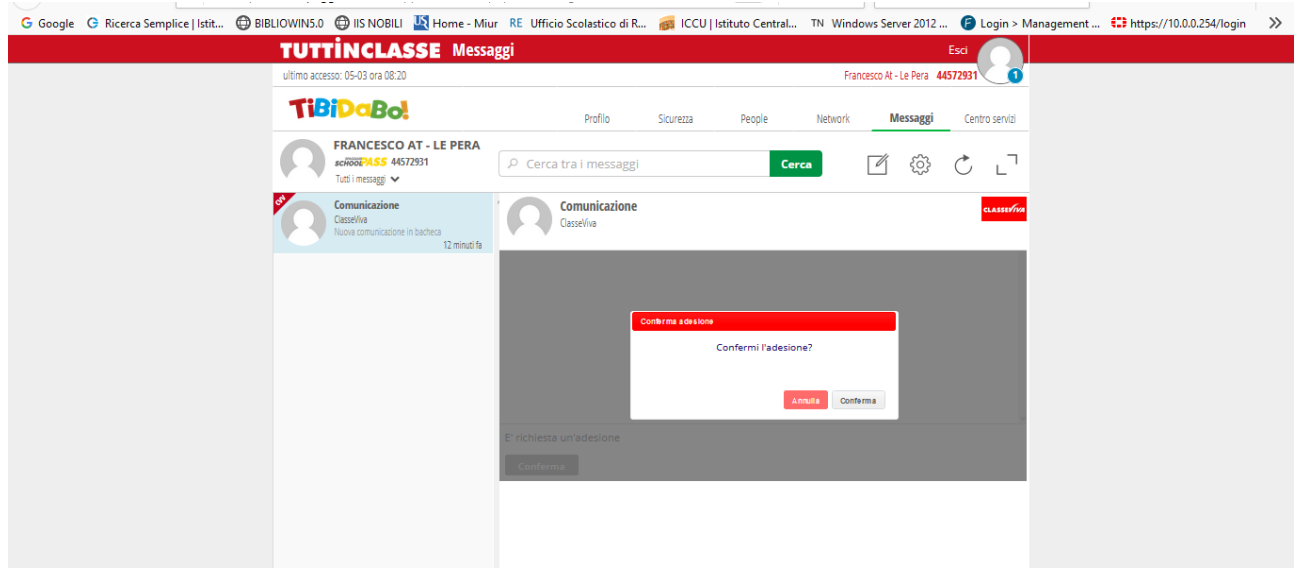

C 1 1 0 1 ttps://web.spaggiari.eu/sif/app/default/bacheca\_personale.php (80%) \*\*\* © 1 0 Cerca (80%) (2 Cerca let not analy kill 1 3 = 1 1 0 Cerca (80%) (1 0 Cerca (80%) (1 0 Cerca (8 Uffit 1 3 × 1 1 0 3 = 1 1 1 1 1 1 1 1

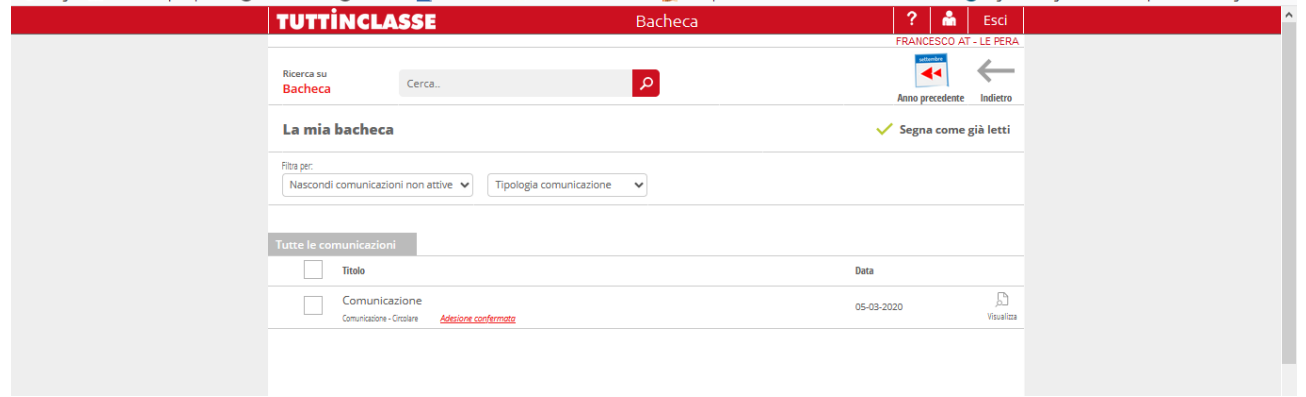